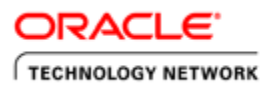

# **Creating PeopleSoft Reports Using XML Publisher**

### **Purpose**

This tutorial covers the fundamental features of XML Publisher when it is integrated with Oracle PeopleSoft. You learn how to create templates and reports as well as how to publish your reports.

Time to Complete

Approximately one hour

## **Topics**

This tutorial covers the following topics:

- **El** Overview
- **El Scenario**
- **E** Prerequisites
- Install Oracle XML Publisher Desktop
- **Ell** Modify an Existing Query
- **E.** Create and Register a Data Source
- **EL** Create an RTF Template Load XML Data in a Word Template Create a Pie Chart and a Bar Chart Create a Table
- Define a New Report
- Run and View the XML Publisher Report
- **Ell** Summary

## **Overview**

XML Publisher is now also called "Oracle Business Intelligence Publisher" (BI Publisher). It is a template-based reporting tool that leverages standard technologies for data extraction and display. XML Publisher segregates the Data Logic from the Presentation Layout during development of the reports and combines them at run time. As a result, although a technical consultant might independently design generalized data extraction logic (using Application Engines/PeopleCode or PSQuery), a functional consultant or end user can design the Presentation using common desktop tools such as Microsoft Word based on the data source created by the technical consultant. Because queries can also be used as a data source, XML Publisher extends the flexibility of the tool essentially to the same people who need to view the reports (end users). This means that end users with minimal training are able to design templates and reports based on generally designed data sources, thus greatly reducing the cost of ownership.

## **Scenario**

The report that you build in this tutorial is a PeopleSoft query that shows the annual rate of salary for three departments: ADMIN, ADMISSION, and ALL\_DEPTS. This data is only for the demonstration purposes of this tutorial. You build two

ORACLE Creating PeopleSoft Reports Using XML Publisher.doc

2 of 31

charts and then a table. If you want, you can skip creation of the charts and create only the table.

#### **Prerequisites**

To complete this tutorial, you should have:

- **1.**PeopleTools 8.48 running
- **2.** Java Runtime Environment (JRE) 1.4. and Microsof .Net 2.0
- **3.** Microsoft Word 2000 (or later versions)

**Note:** Screen captures for this tutorial were taken in a Windows XP environment. Start menu options may thus vary slightly.

### **Install Oracle XML Publisher Desktop**

The XML Publisher Desktop/Template Builder is shipped with PeopleTools 8.48. You can also download the software from the PeopleSoft XML Publisher page.

**1.** From the left navigation bar in PeopleSoft Applications, select **XML Publisher> Setup > Design Helper** to download the Template Builder.

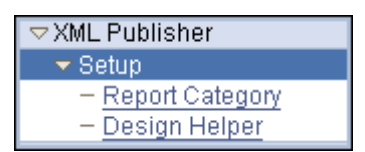

**2.** Download the Template Builder by clicking the **Plug-in** link. You can save the download anywhere (for example, in **c:\temp**).

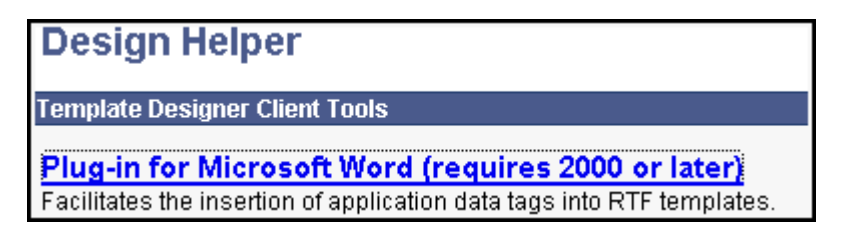

**3.** After the download is complete, install XML Publisher Desktop. Open File Explorer and navigate to the download directory (for example, **c:\temp**). The following example shows the expanded files under **c:\temp\xmlp\_desktop**. Double-click **setup.exe** to start the installation process. A set of installation wizard pages guide you through the installation process.

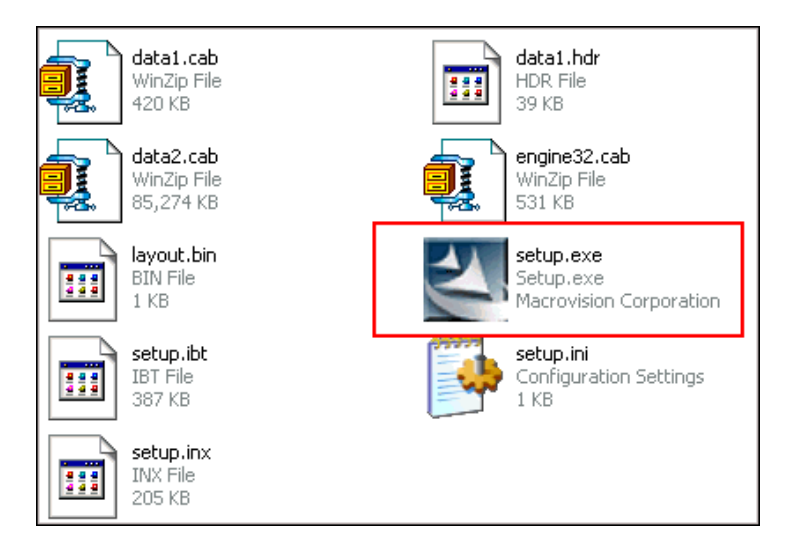

**4.** Select **English**, and then click **Next.**

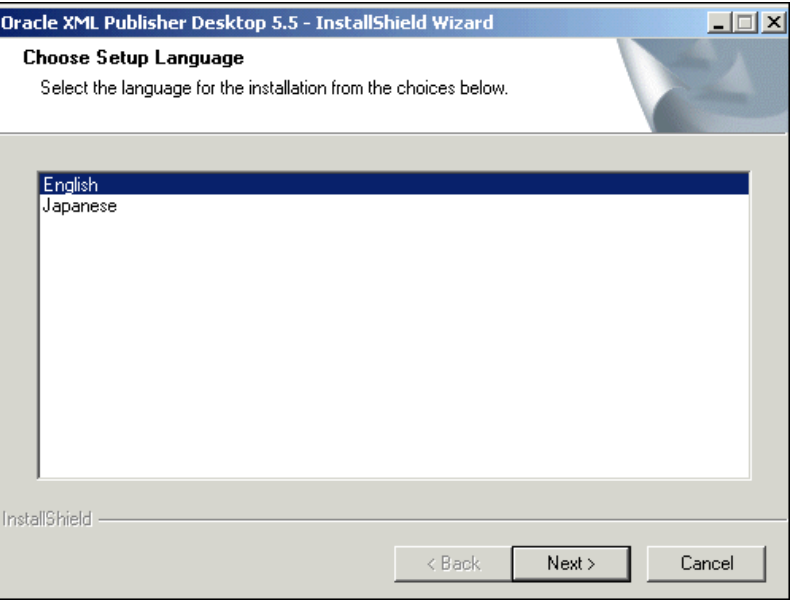

**5.** Ensure that no previous version of XML Publisher Desktop is installed. Click **Next**.

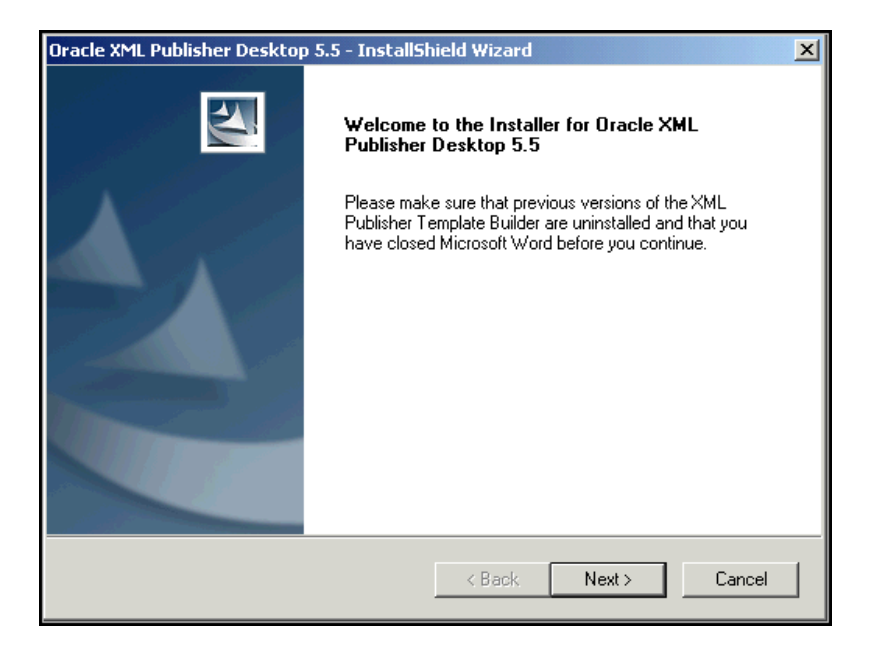

**6.** The XML Publisher Desktop requires the installation of Java Runtime Environment (JRE) version 1.4 (or later versions). Enter the location for Java Runtime Environment and click **Next**.

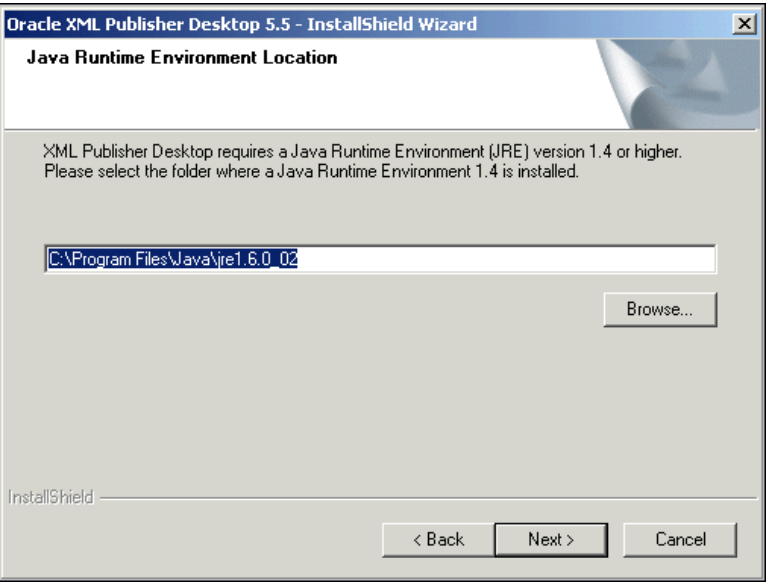

**7.** Deselect **Open the Word Template Builder Tutorial file** and click **Next**. Enter the name of the folder where you will install XML Publisher Desktop and click **Next**.

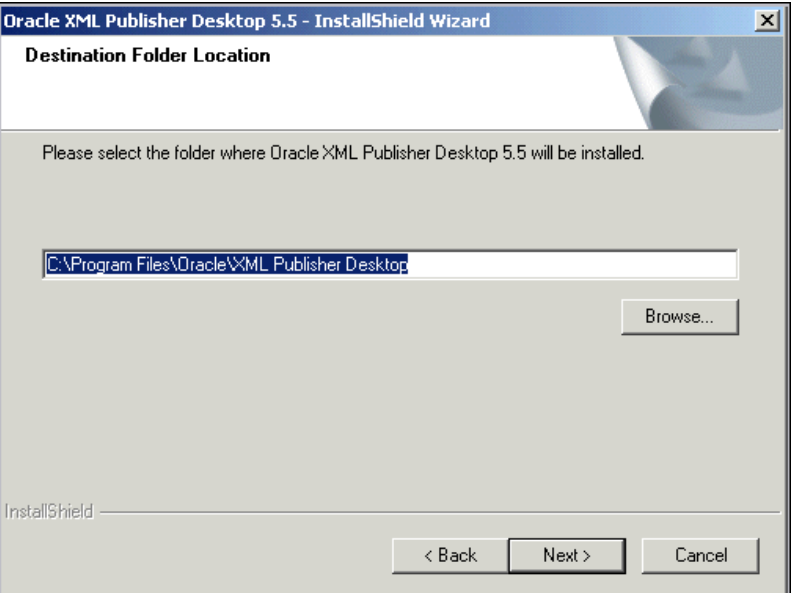

**8.** Click **Install** for the installation to start.

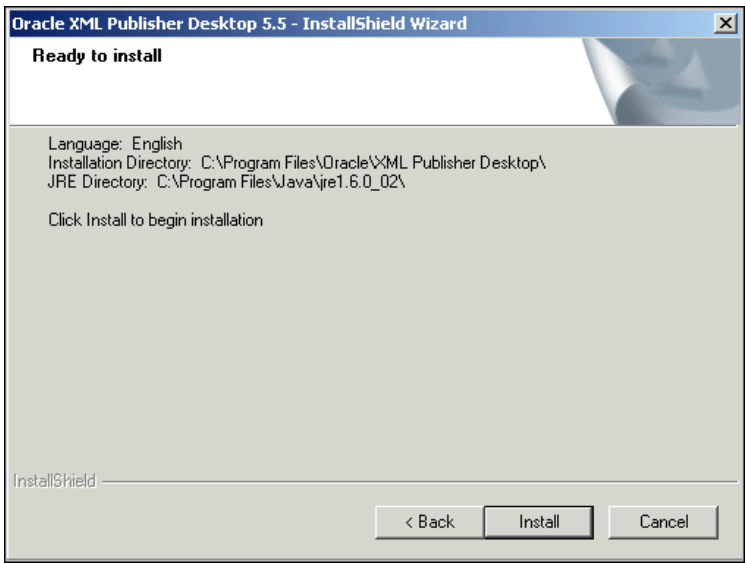

**9.** When the installation is complete, click **Finish**.

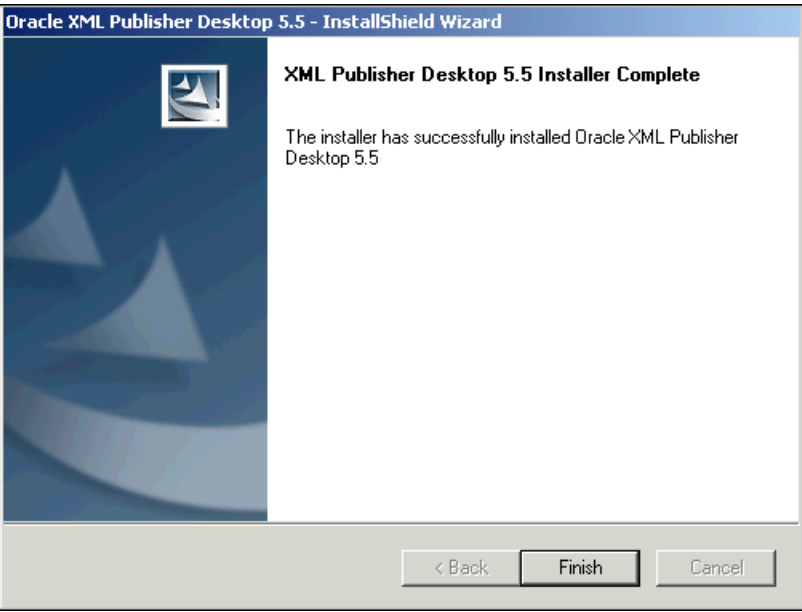

**10.** After XML Publisher Desktop is installed, open Microsoft Word. Notice a menu item named **Template Builder** in the menu bar and a new toolbar.

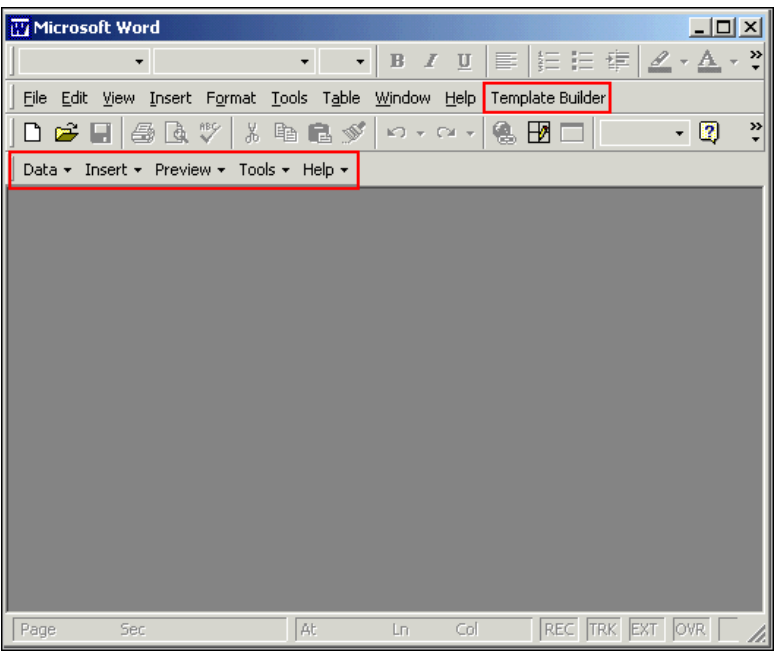

#### **Modify an Existing Query**

Initially you modify an existing query, **PERSONAL\_DATA\_PAY**, and apply criteria on **department id** to reduce the volume of data. To modify the query, perform the following steps:

**1.** Log in to your PeopleSoft Application. Then, from the left menu, select **Reporting Tools > Query > Query Manager**. Enter **PERSONAL\_DATA\_PAY** in the **begins with** field. The query **PERSONAL\_DATA\_PAY** will return.

ORACLE Creating PeopleSoft Reports Using XML Publisher.doc

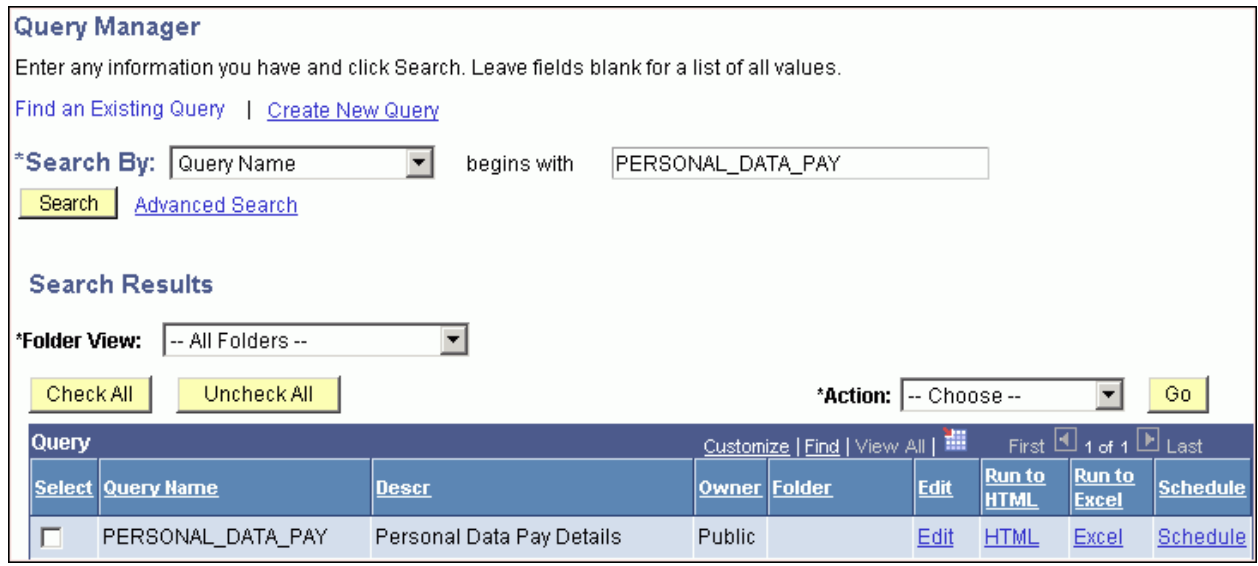

**2.** To modify the query, click the **Edit** link under the **Edit** column. All the fields in the query are displayed.

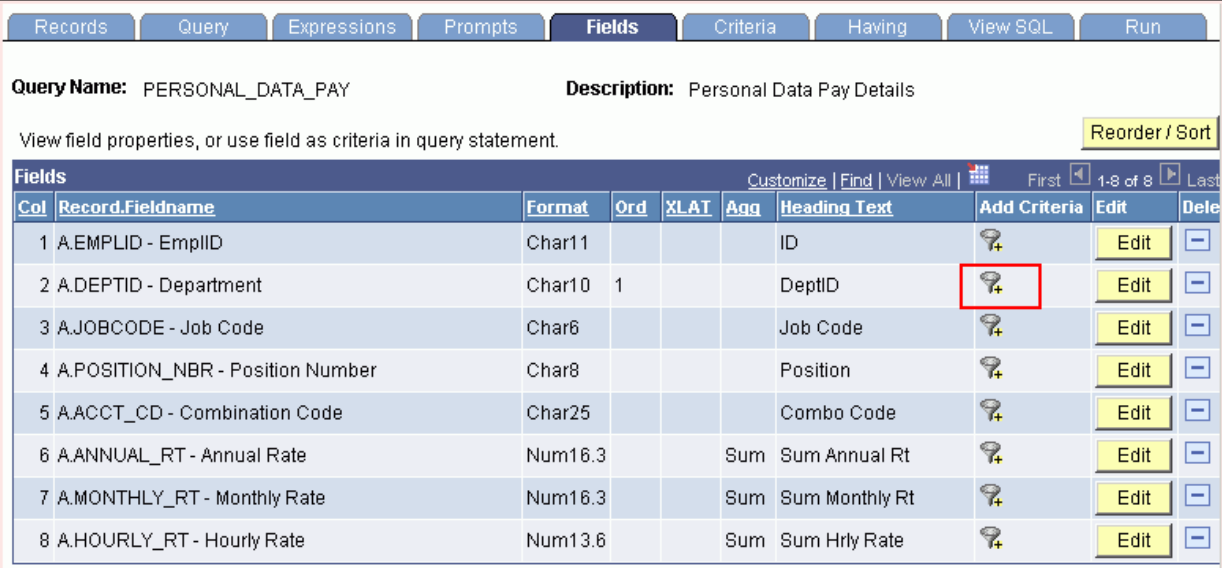

**3.**Because the filter will be on **DeptID**, click the filter icon on **DeptID**.

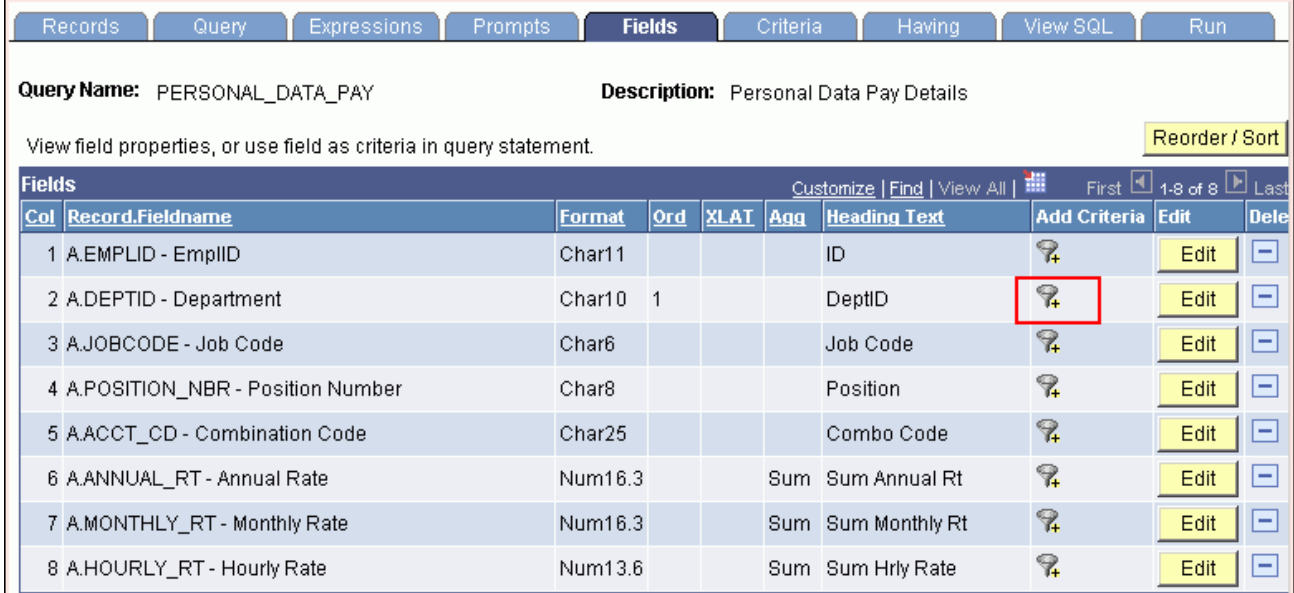

**4.** On the **Edit Criteria Properties** page, select **in list** from the **Condition Type** drop-down list.

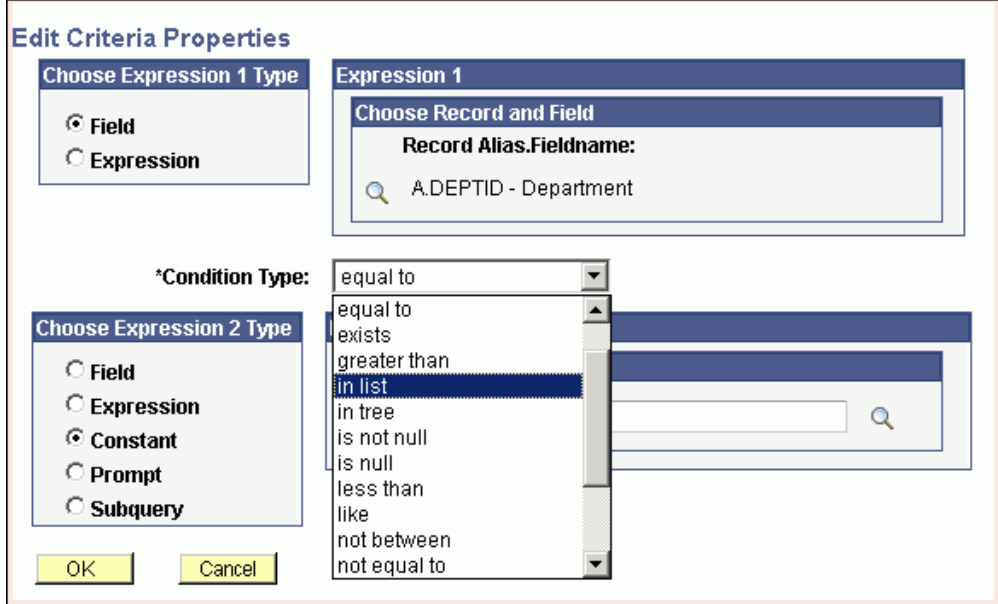

**5.** Click the search icon for **List Members** in the **Edit List** box.

# 9 of 31

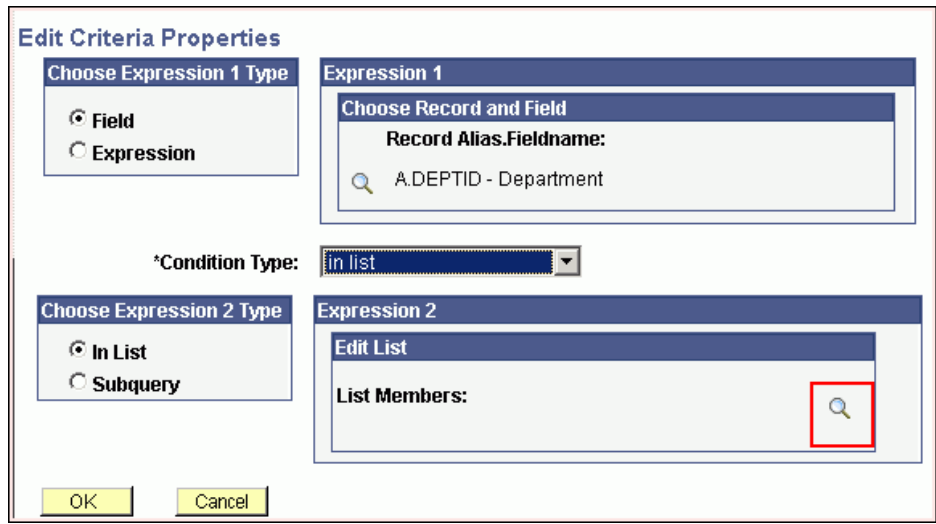

**6.**Enter **ADMIN** and click **Add Value**.

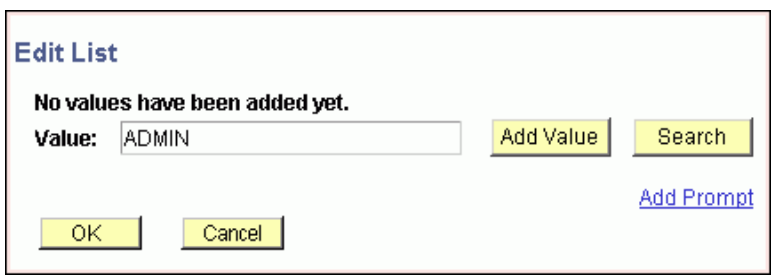

**7.**Similarly, add the departments **ADMISSION** and **ALL DEPTS**. When all the departments are entered for the criteria, click **OK**.

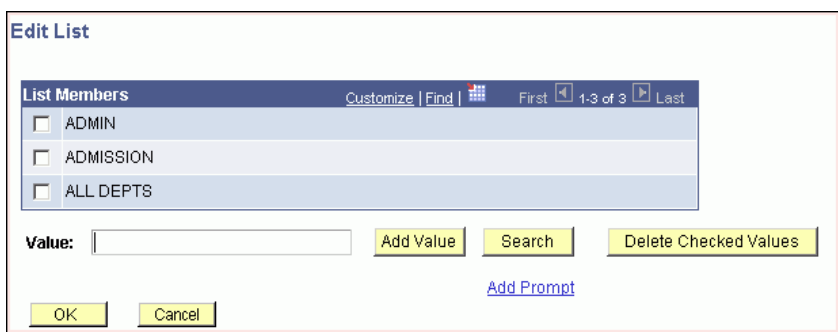

**8.** On the **Edit Criteria Properties** page, click **OK**.

ORACLE Creating PeopleSoft Reports Using XML Publisher.doc

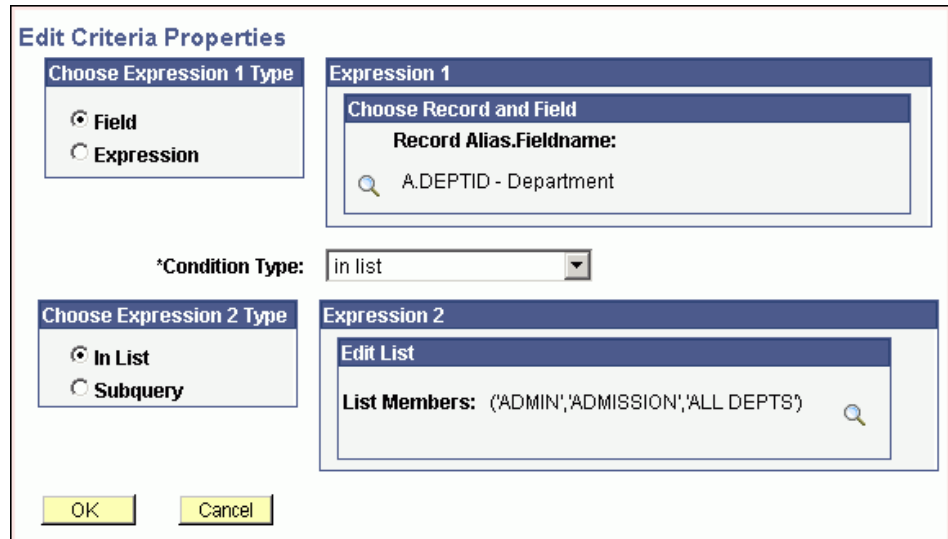

**9.** Click the **Run** tab and run the report. Make sure only three departments (ADMIN, ADMISSION, and ALL DEPTS) are returned. The query should return only 30 rows.

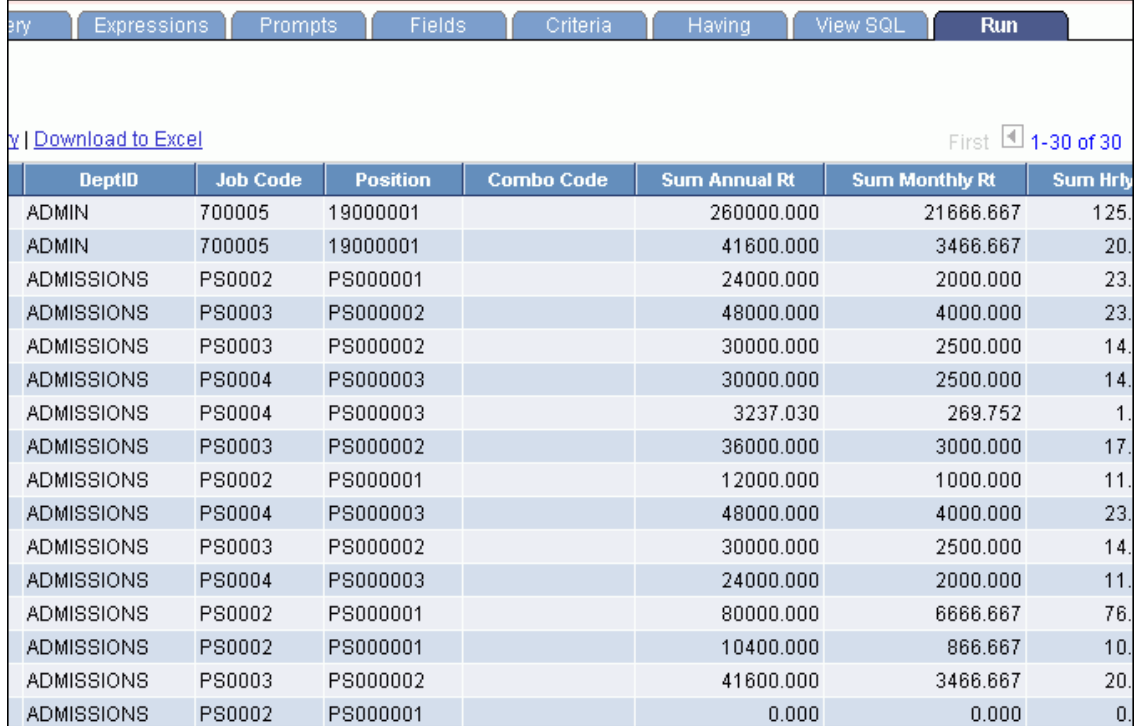

#### **Create and Register a Data Source**

Before you create any report, you must create and register a data source. User queries are data sources that the application uses to retrieve data for an XML Publisher report. XML Publisher supports PS Query, rowsets, XML files, and various other types of data sources. In this tutorial, the query you just modified will be your data source.

ORACLE Creating PeopleSoft Reports Using XML Publisher.doc

**1.** Log in to your PeopleSoft Application. Then, in the left navigation bar, expand **Reporting Tools > XML Publisher > Data Source**.

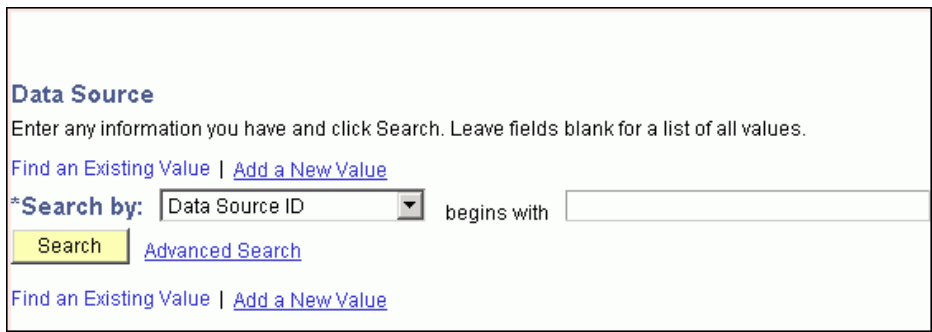

**2.** Because you will use a PS query, click **Add a New Value**. Select **PS Query** as the **Data Source** type and click the **Look Up Query** search icon for **Data Source ID**.

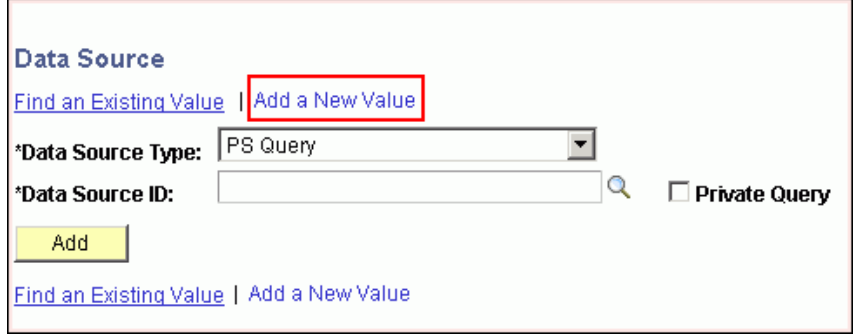

**3.** Enter **P** in the **begins with** field and click the **Lookup** button.

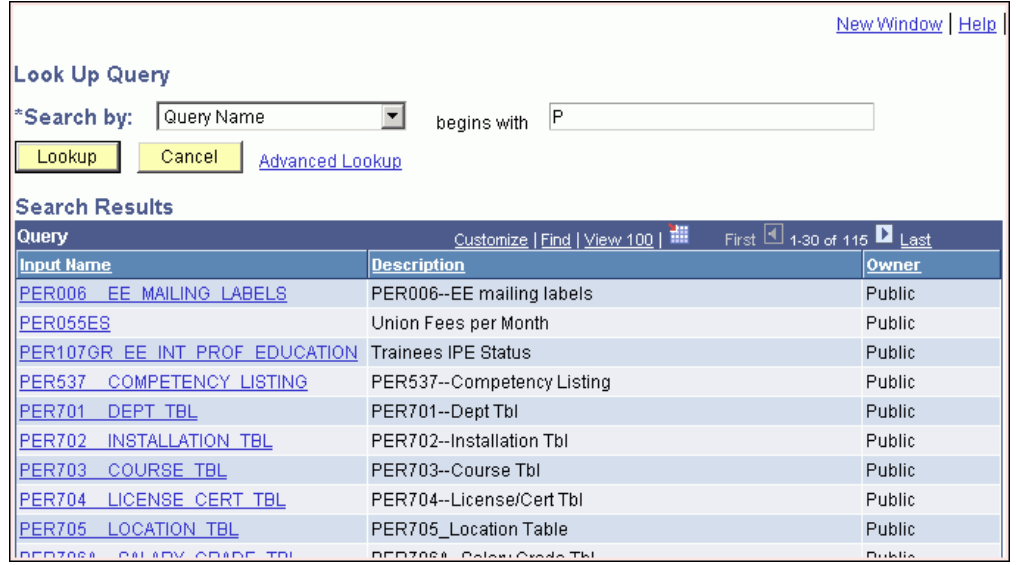

ORACLE Creating PeopleSoft Reports Using XML Publisher.doc

**4.** Scroll down and click **PERSONAL\_DATA\_PAY**.

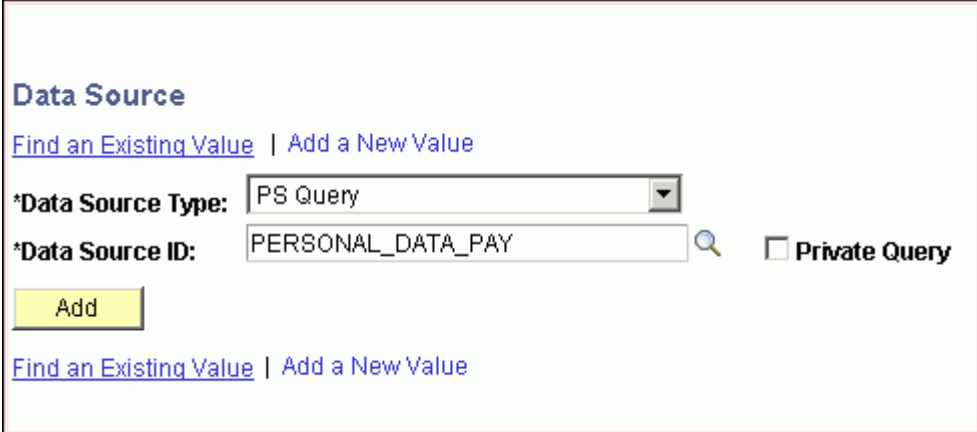

**5.** Click the **Add** button on the **Data Source** page.

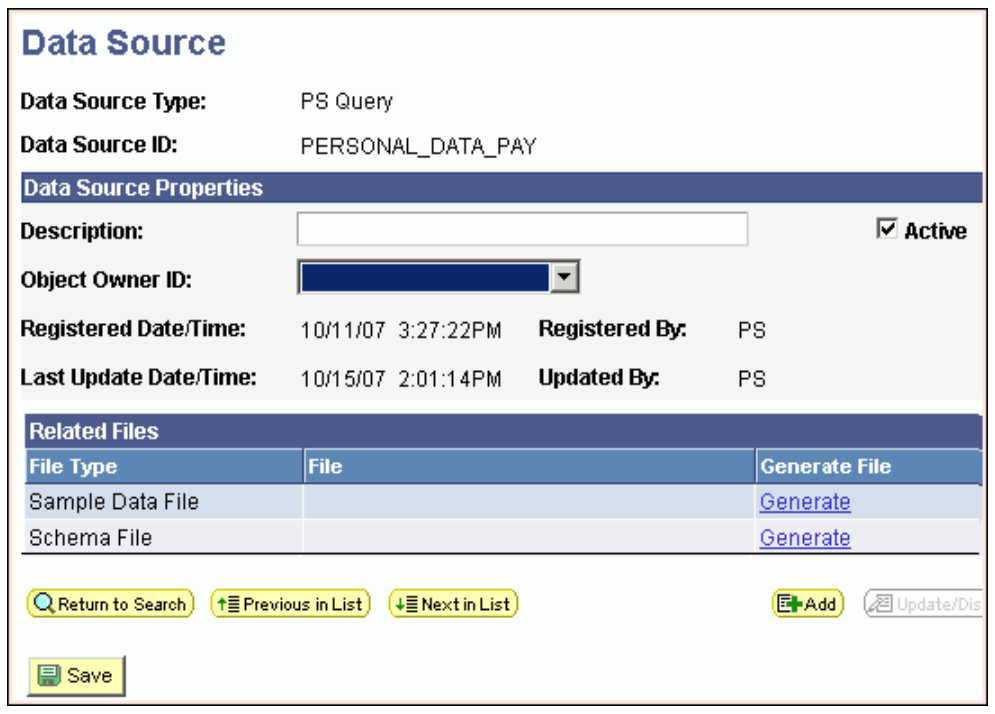

**6.** On the **Data Source** page, in the **Data Source Properties** section, enter the **Description** as **Departmental Annual Salary**. Click **Generate** under the **Generate File** column for **Sample Data File**.

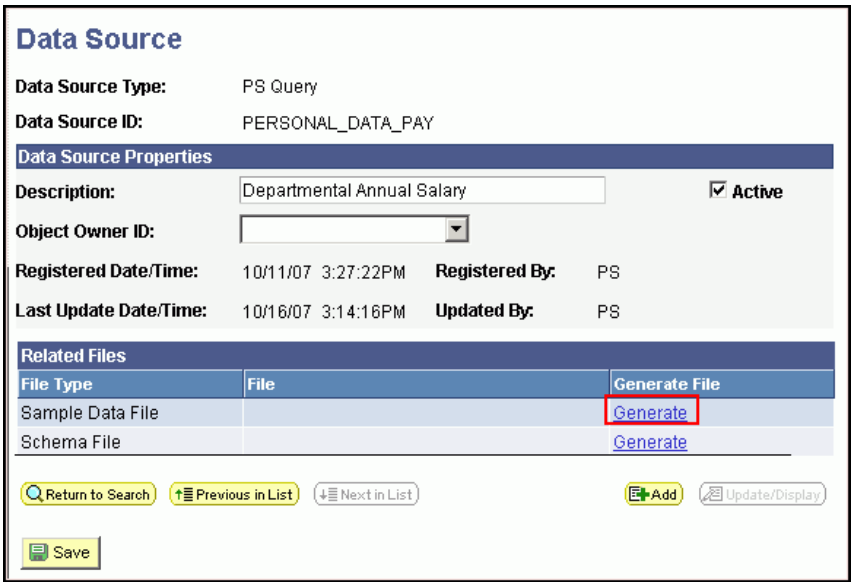

**7.** After the data source is generated, an XML file for **PERSONAL\_DATA\_PAY** is created. Click the **Save** button.

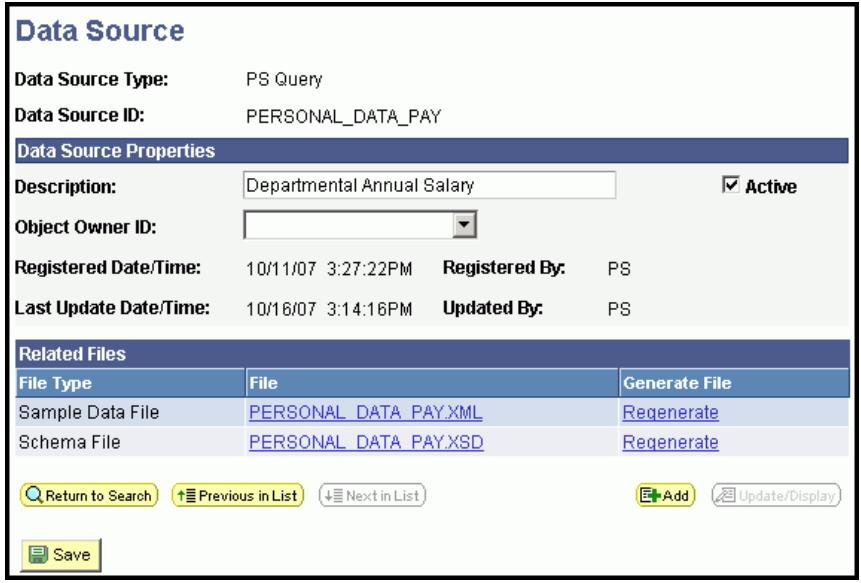

**8**. Click the **PERSONAL\_DATA\_PAY.XML** file. The browser appears and displays the XML data in the file. Save the XML file in the **C:\temp** folder.

 $\leq$ ?xml version="1.0" ?> <query numrows="10" queryname="PERSONAL\_DATA\_PAY" : xsi:noNamespaceSchemaLocation="">  $-$  <row rownumber="1"> <EMPLID>EMPLID samp</EMPLID> <DEPTID>DEPTID sam</DEPTID> <JOBCODE>JOBCOD</JOBCODE> <POSITION\_NBR>POSITION</POSITION\_NBR> <ACCT\_CD>ACCT\_CD sample data</ACCT\_CD> <ANNUAL\_RT>861669449102975.927</ANNUAL\_RT> <MONTHLY\_RT>913782747109801.774</MONTHLY\_RT> <HOURLY\_RT>470060783479.334436</HOURLY\_RT> </row> - <row rownumber="2">

### **Create an RTF Template**

You use a Microsoft Word plug-in to build an RTF template. You use a preexisting RTF template file named **Personal\_Data\_Pay.rtf**. Download the template from [here](http://www.oracle.com/technology/obe/obe_bi/xmlp_ps/files/Personal_Data_Pay.rtf) and save the RTF file under c:\temp.

- **E** Load XML Data in a Word Template
- **El** Create a Pie Chart and a Bar Chart
- Create a Table

#### **Load XML Data in a Word Template**

You open a base template and load the XML data. To load the XML data, perform the following steps:

**1.** Open the file named **Personal\_Data\_Pay.rtf** in Microsoft Word

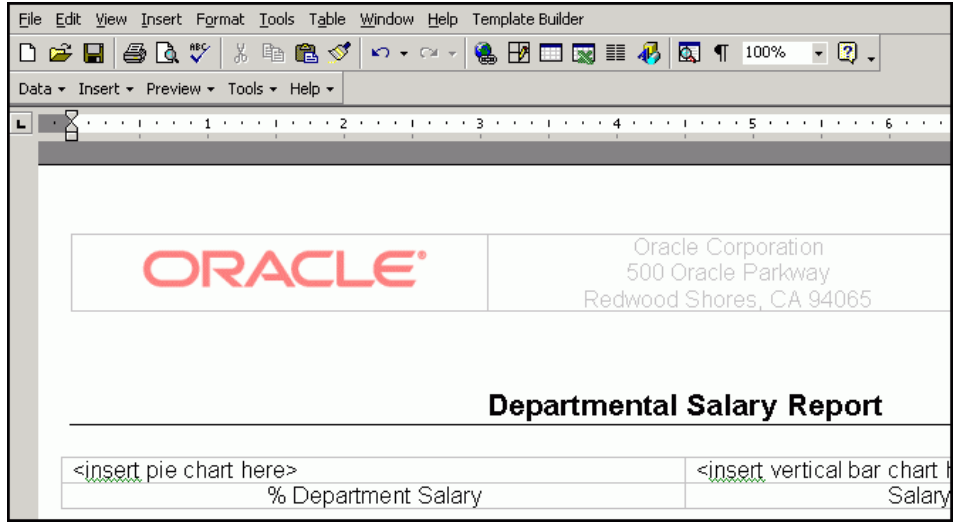

**2.** Click **Data** and select **Load XML Data**.

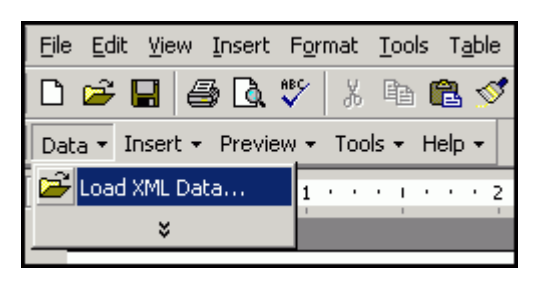

**3.** In the **Please select XML data** dialog box, select the **PERSONAL\_DATA\_PAY.xml** file and click **Open**.

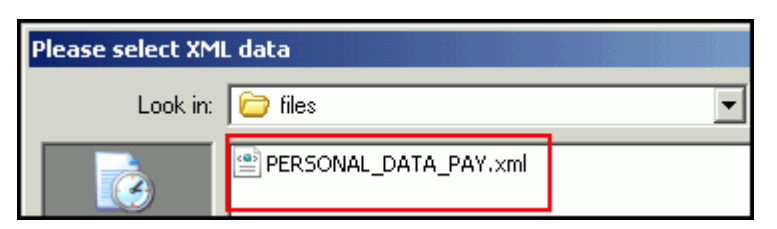

**4.** When the "Data loaded successfully" message appears, click **OK**.

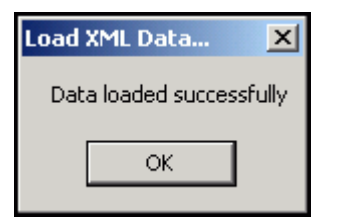

ORACLE Creating PeopleSoft Reports Using XML Publisher.doc

# **Create a Pie Chart and a Bar Chart**

If you do not want to create a pie chart or a bar chart, skip this section.

To create a pie chart and a bar chart, perform the following steps:

**1.** From the first cell in the table, delete the text **<insert a pie chart here>**. From the menu, select **Insert > Chart**.

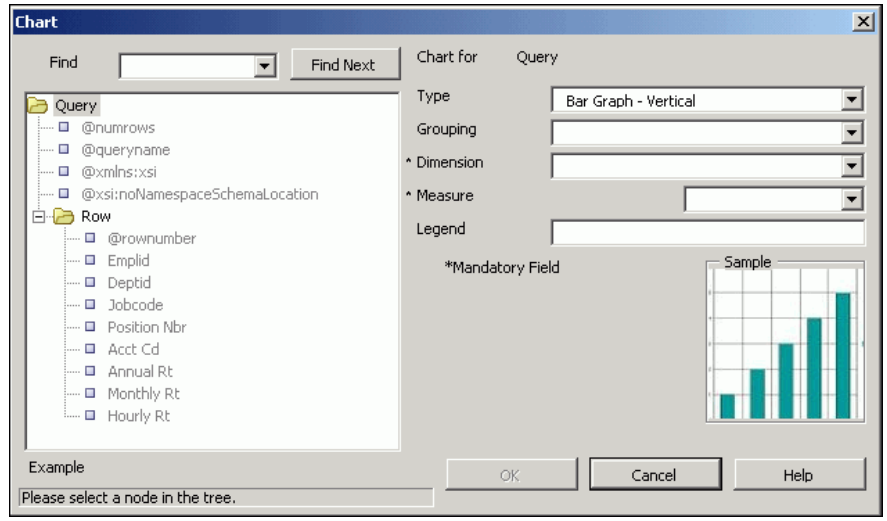

**2.** In the **Chart** window, select **Row** and enter the details as shown below.

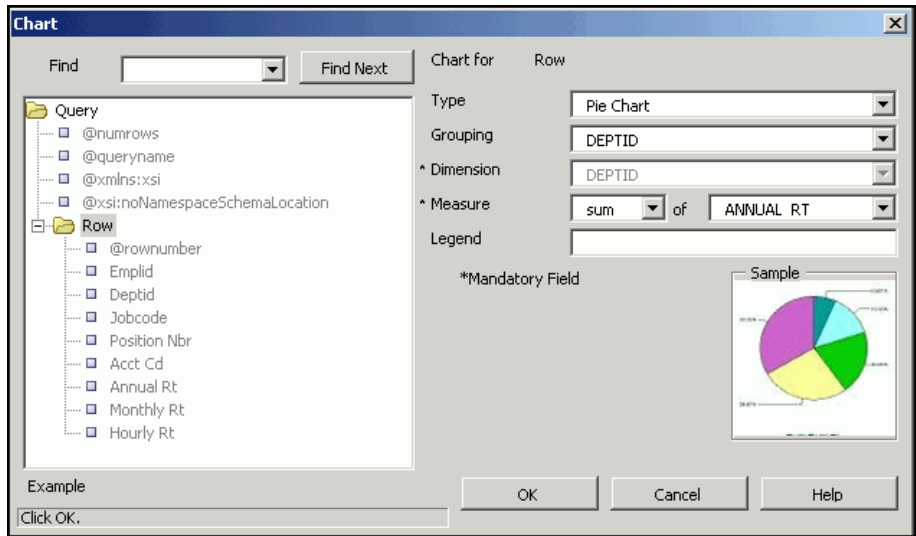

ORACLE Creating PeopleSoft Reports Using XML Publisher.doc

**3.** Click **OK**. Resize the pie chart to fit within the width of the cell.

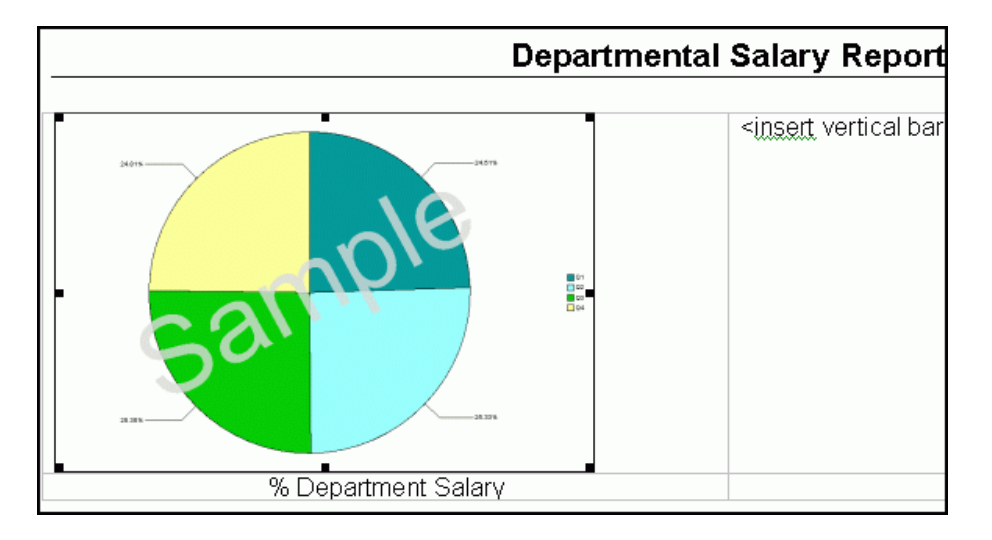

**4.** Similarly insert a bar chart. Delete the text **<insert a vertical bar chart here>**. Select **Insert>Chart** from the menu. In the **Chart** window, select **Row** and enter the details as shown.

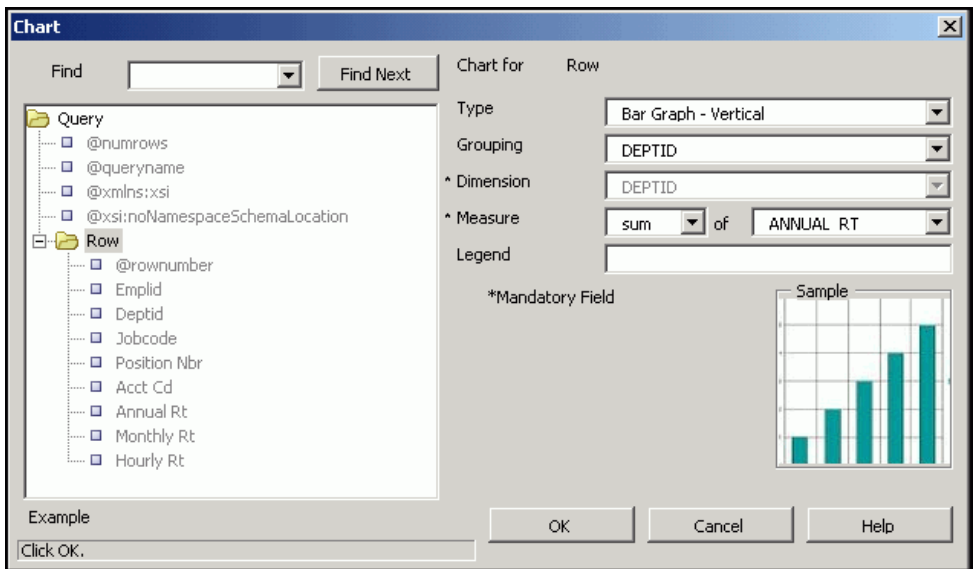

**5.** Click **OK**. Resize the bar chart.

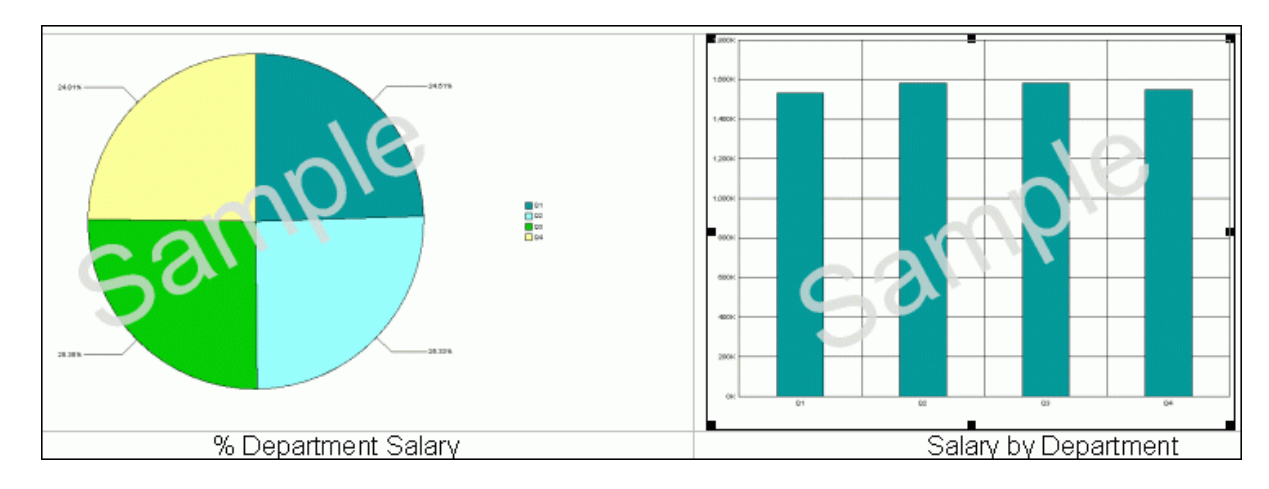

**6.** Save the template and preview in PDF format. Click **Preview** and select **PDF** from the drop-down list.

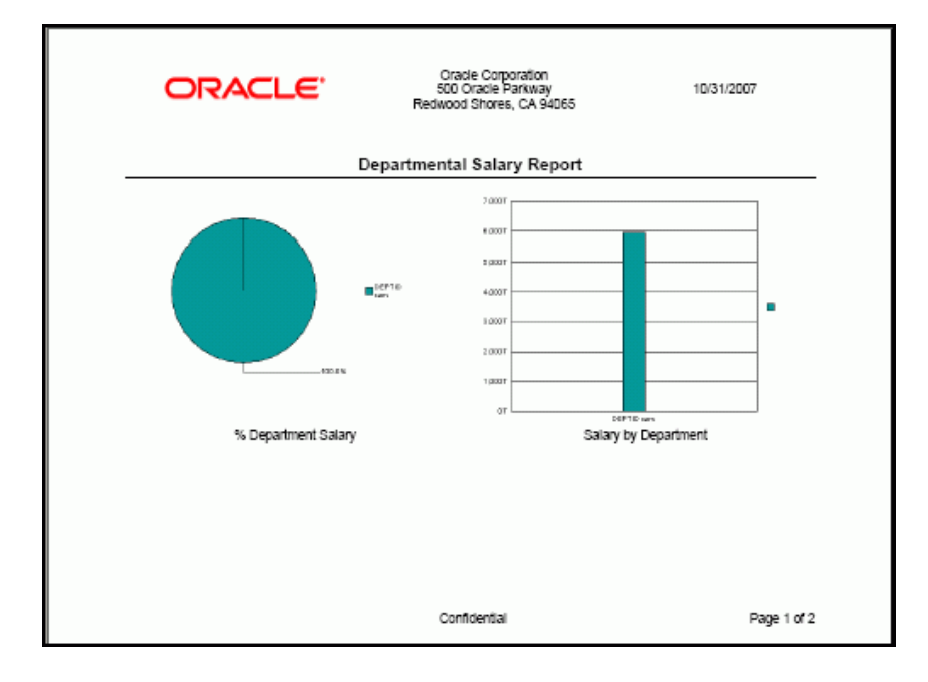

## **Create a Table**

You create a tabular report for which you have already loaded the data. To create a table, perform the following steps:

**1.** Move the cursor below the table for the charts, add some blank lines, and insert a new table. Click **Insert** and select **Table/Form..** from the drop-down list.

ORACLE Creating PeopleSoft Reports Using XML Publisher.doc

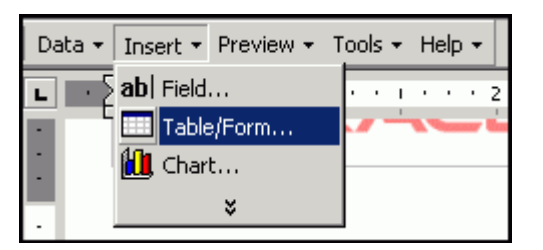

**2.** The Insert Table/Form window appears. Select **Row** from the **Data Source** list on the left.

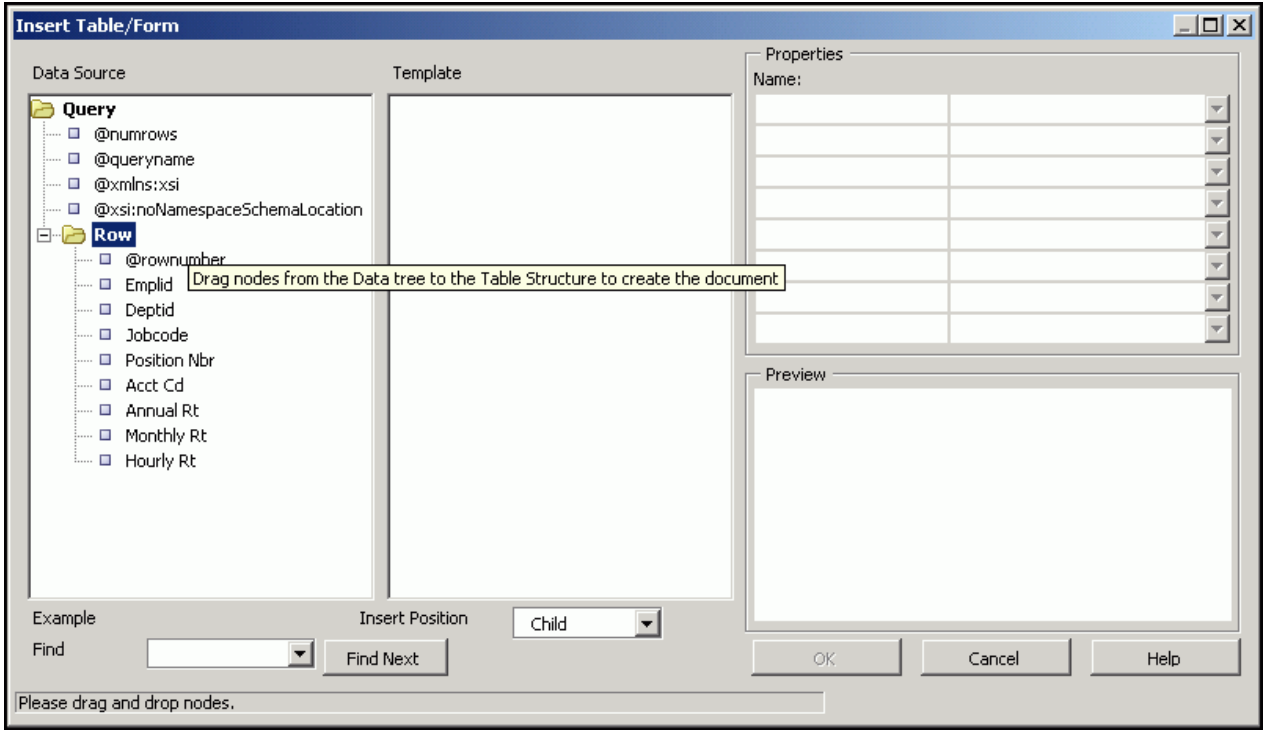

**3.** Drag **Row** from the left to the **Template** column and select **Drop all Nodes**.

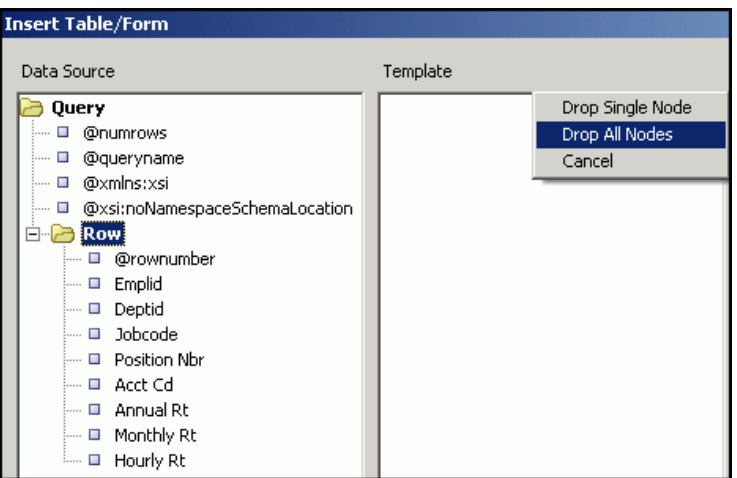

- **4.** Delete the following fields by selecting the field and clicking the delete button:
	- @rownumber
	- Position Nbr
	- Acct Cd
	- Monthly Rt
	- Hourly Rt

As a result, you should have four fields.

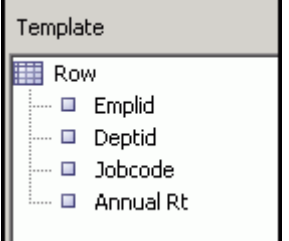

**5.** Provide grouping details. Select **Row** in the template column and, from the properties window, select **DEPTID** from the drop-down list for the **Grouping** property.

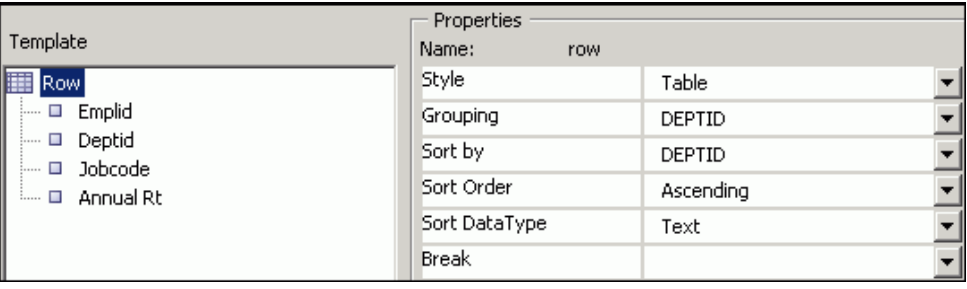

ORACLE Creating PeopleSoft Reports Using XML Publisher.doc

#### 21 of 31

**6.** Click **OK**. You are returned to Word. Resize the table to match the image below by dragging the sizing handles for the columns.

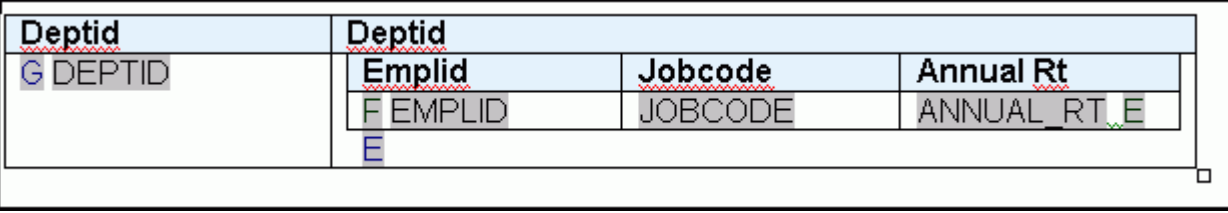

**7.** Use Word features and select the G DEPTID field and cut and paste above the table.

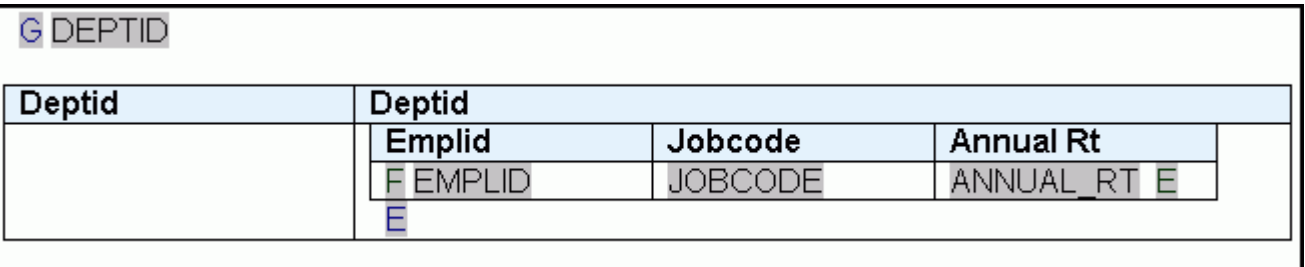

**8.** Select the inner table and the control character E (as shown).

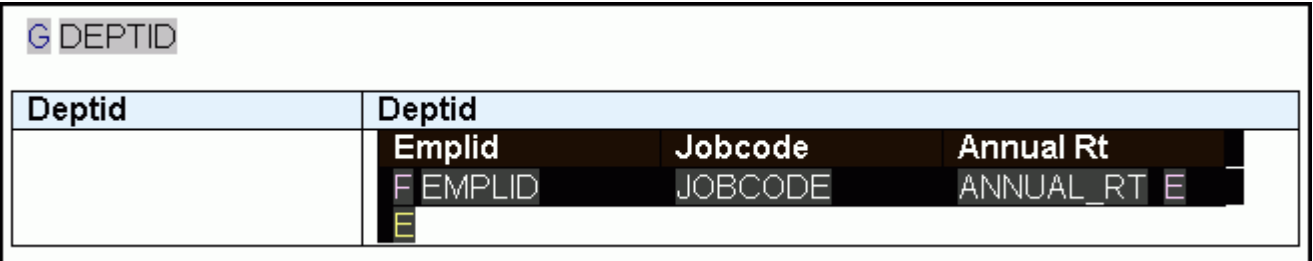

**9.** Cut and paste the selected area a few lines below the outer table.

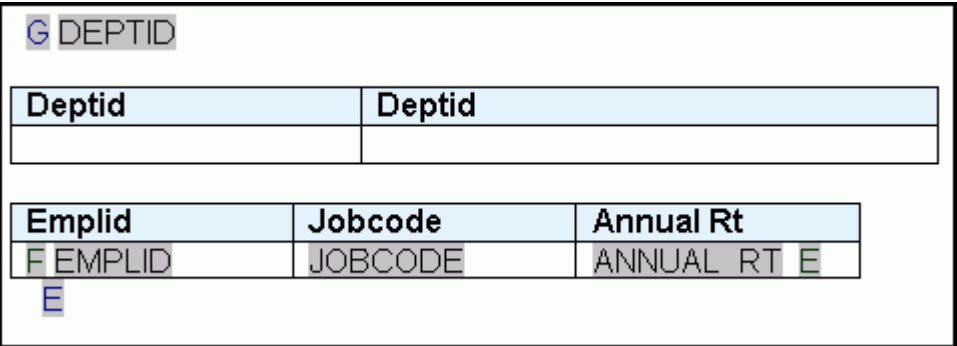

10. Delete the outer table. Select the outer table and, from the menu, select Table > Delete > Table.

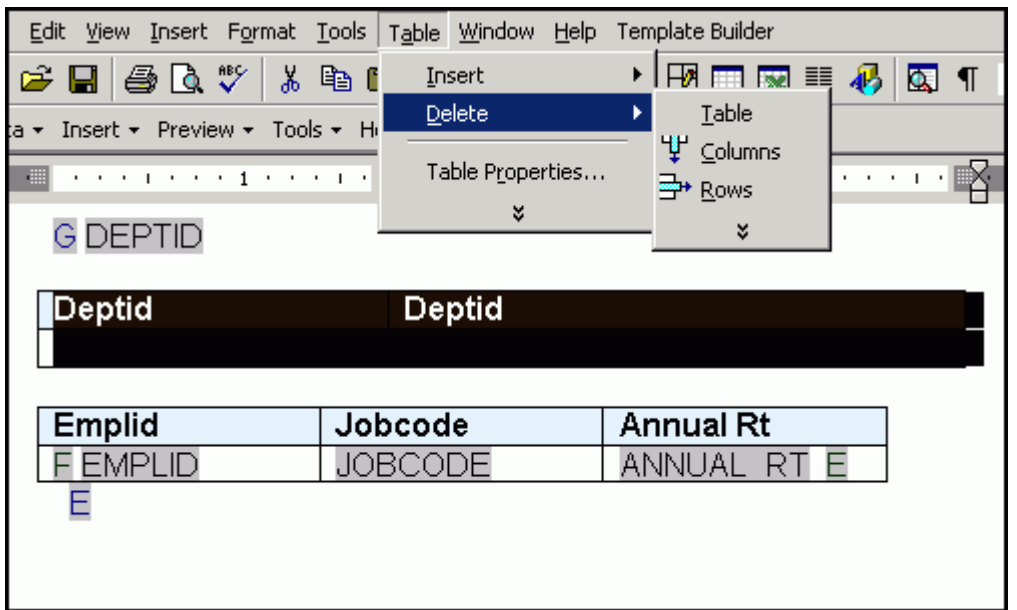

**11.** Enter a new row at the end of the table to display the department average annual rate. Place the cursor inside the row of the table and, from the menu, select Table > Insert > Rows Below. Enter Average Rate for the first column in the new row.

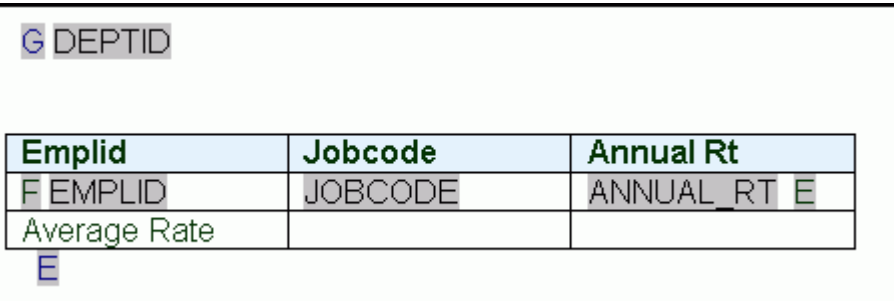

**12.** Change the column headings as shown.

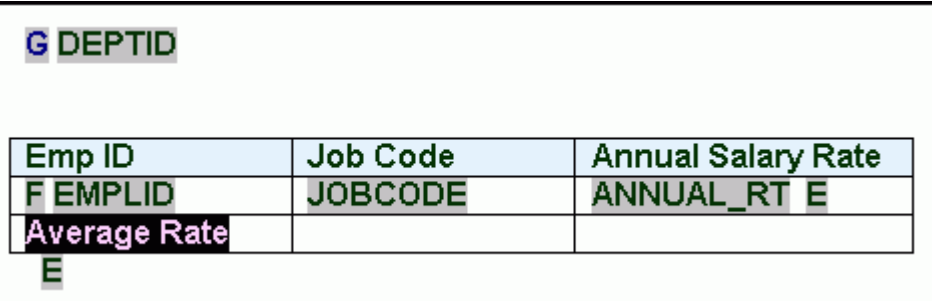

23 of 31

**13.** Add a department average rate field to the last row in the Annual Salary Rate column. Click anywhere in the empty Annual Salary Rate column of the Total row to position your cursor. Select **Insert > Field**.

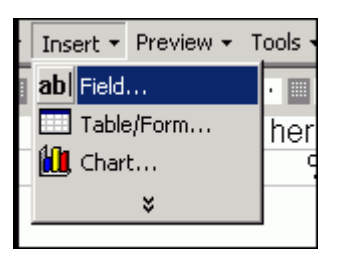

**14.** In the **Field** window, select **Annual Rt** and **average** for **Calculation**. Select the **On Grouping** check box. Click **Insert** and then click **Close**.

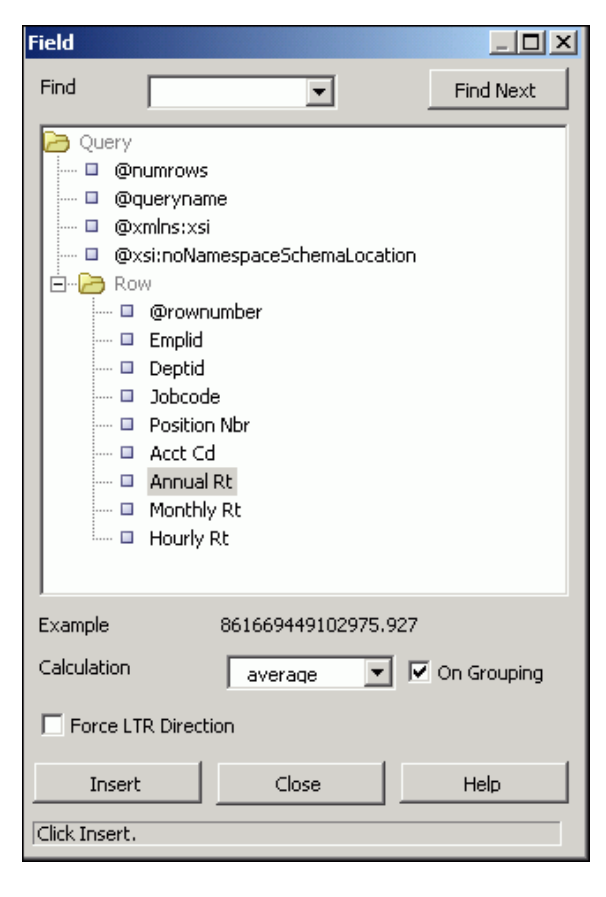

**15.** Your table should look like the image below:

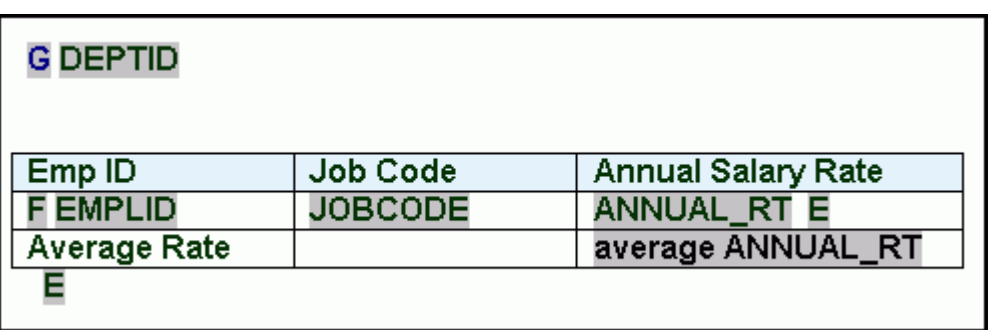

**16.** Change the format of the column data for **Annual Salary Rate**. Double click **ANNUAL\_RT**. The **Text Form Field Options** window appears. Change **Type** to **Number.** Select the **Number** format \$#,##0.00 and edit it as shown. Enter **\$999** in the **Default** number field. Click **OK.**

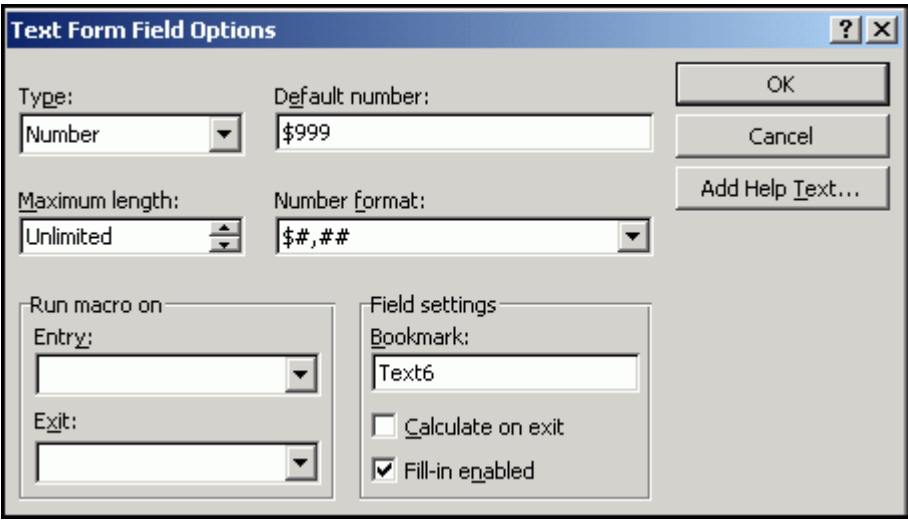

**17.** Similarly change the format for average **ANNUAL\_RT**.

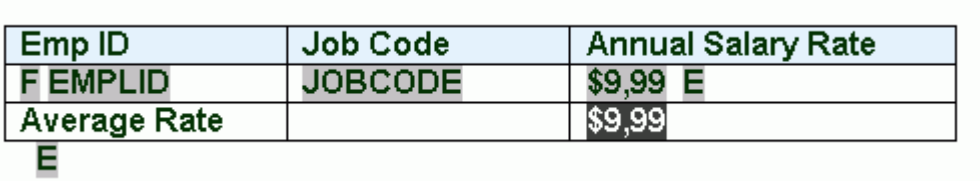

**18.** Save the template and preview in PDF format. Select **Preview > PDF**. The preview report displays dummy data.

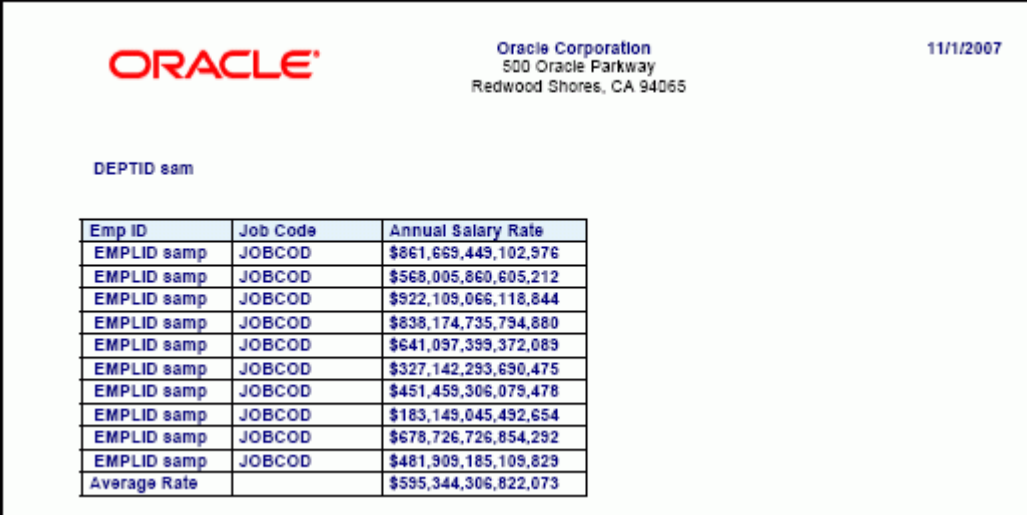

You can add other Word features to the template.

#### **Define a Report**

You now define a report with the RTF template that you created. To define the report, perform the following steps:

**1.** Select **XML Publisher > Report Definition**.

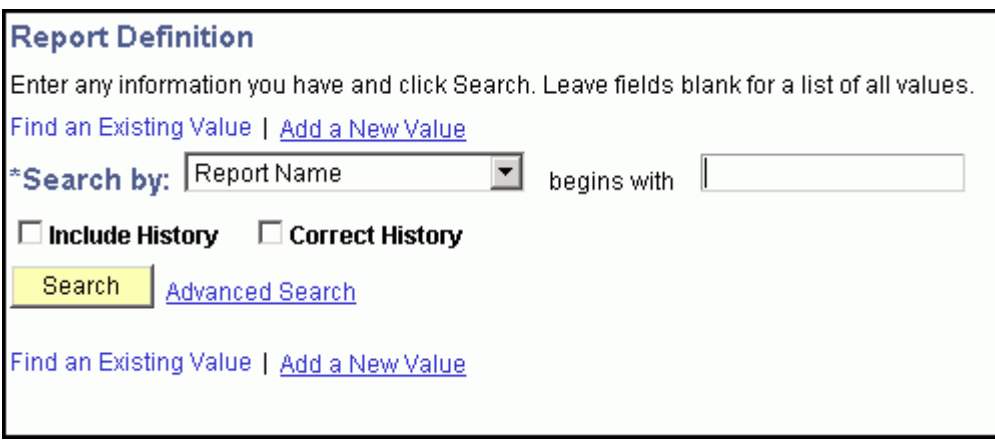

**2.** On the **Report Definition** page, click **Add a New Value**. Enter the report name **PERSONAL\_PAY**.

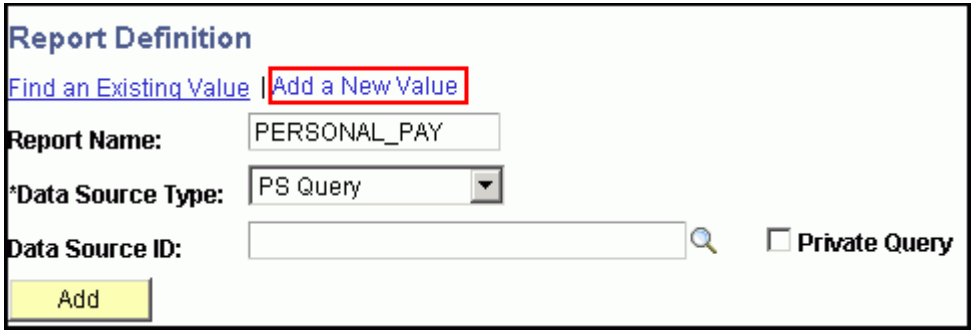

ORACLE Creating PeopleSoft Reports Using XML Publisher.doc

**3.** For **Data Source ID**, click the **Look up Datasource** icon.

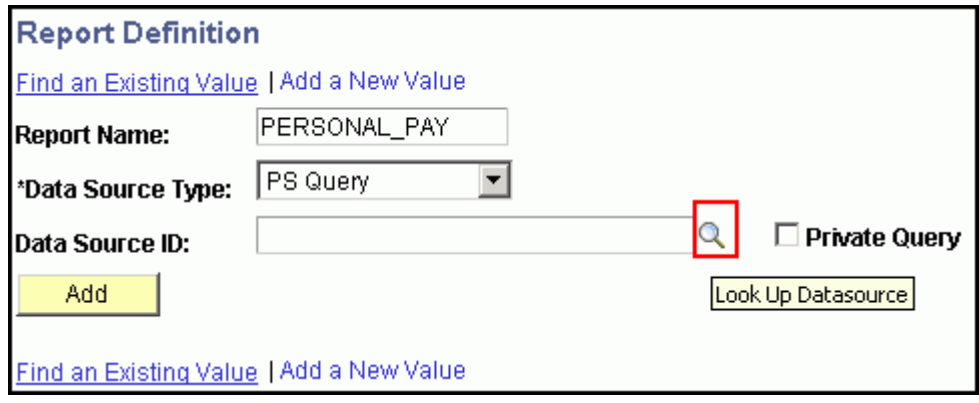

**4.** Enter **P** in the **begins with** field and click the **Lookup** button.

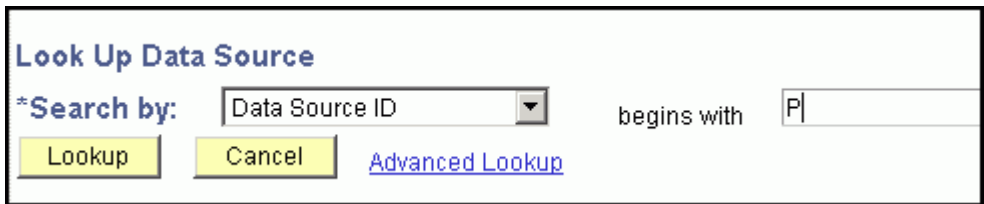

**5.** From the list, select **PERSONAL\_DATA\_PAY** as the data source. Click the **Add** button.

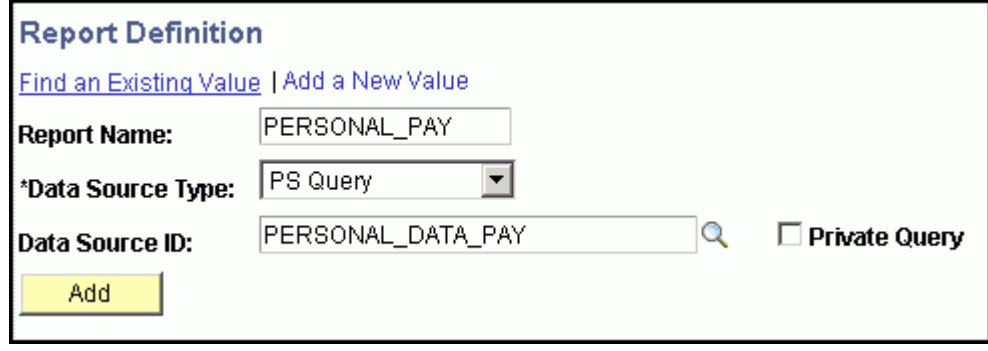

**6.** On the **Definition** tab, enter a description for the report. Select **Active** as the **Report Status**.

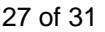

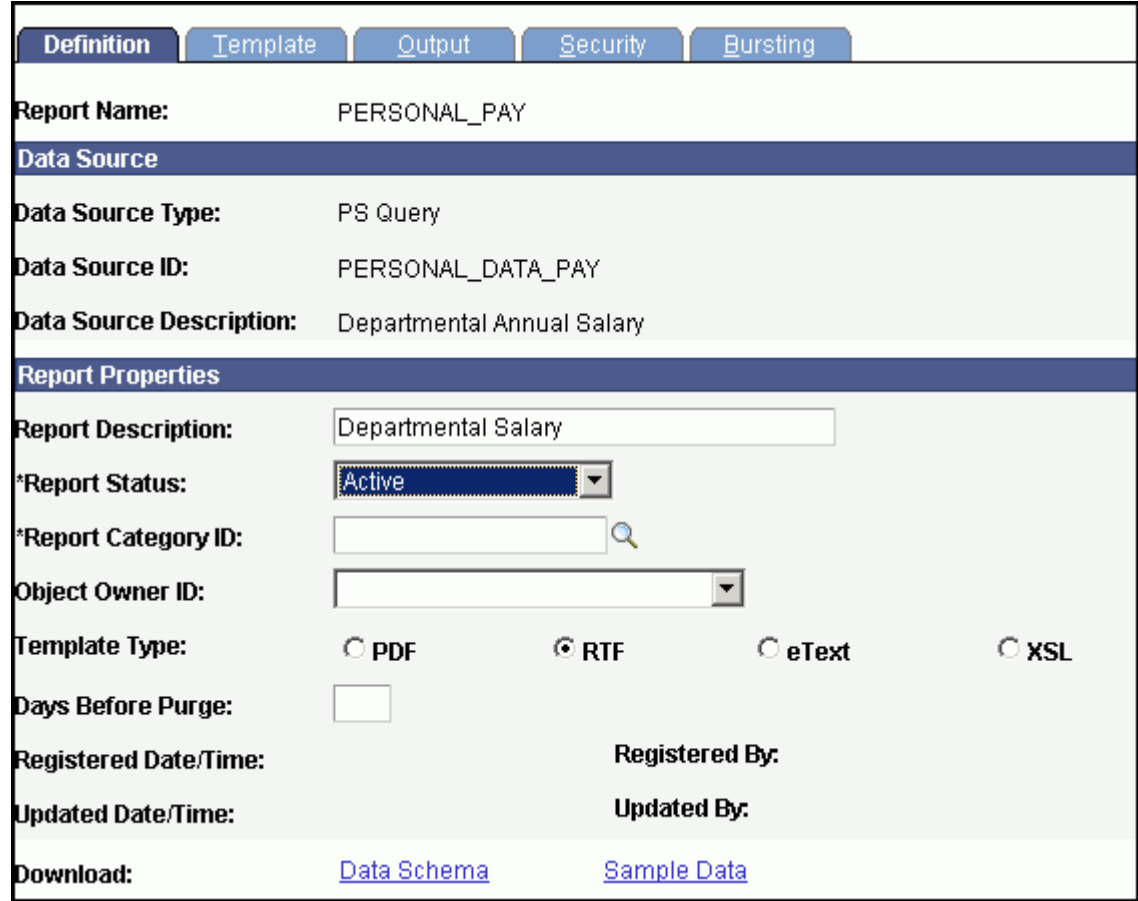

**7.** Click the lookup icon for **Report Category ID**.

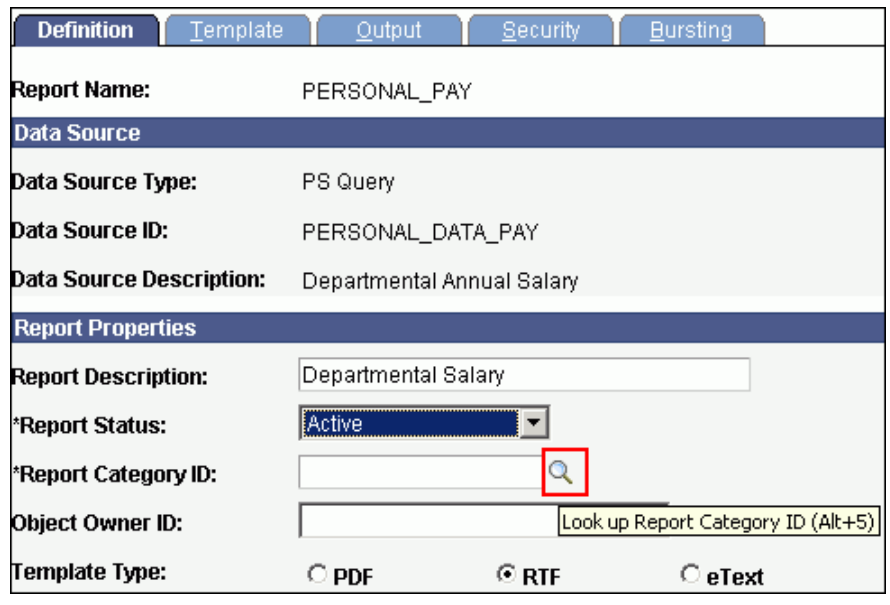

ORACLE Creating PeopleSoft Reports Using XML Publisher.doc

**8.** Select the **ALLUSER** category.

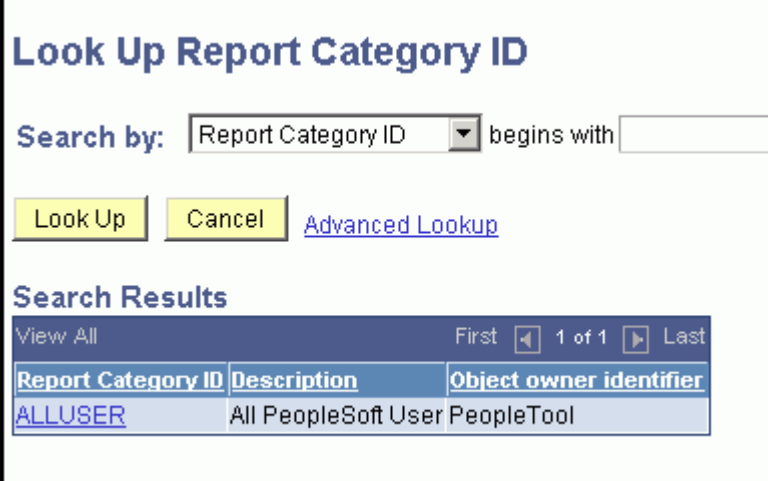

**9.** On the **Template** tab, upload the RTF template. Set the template **Status** to **Active**.

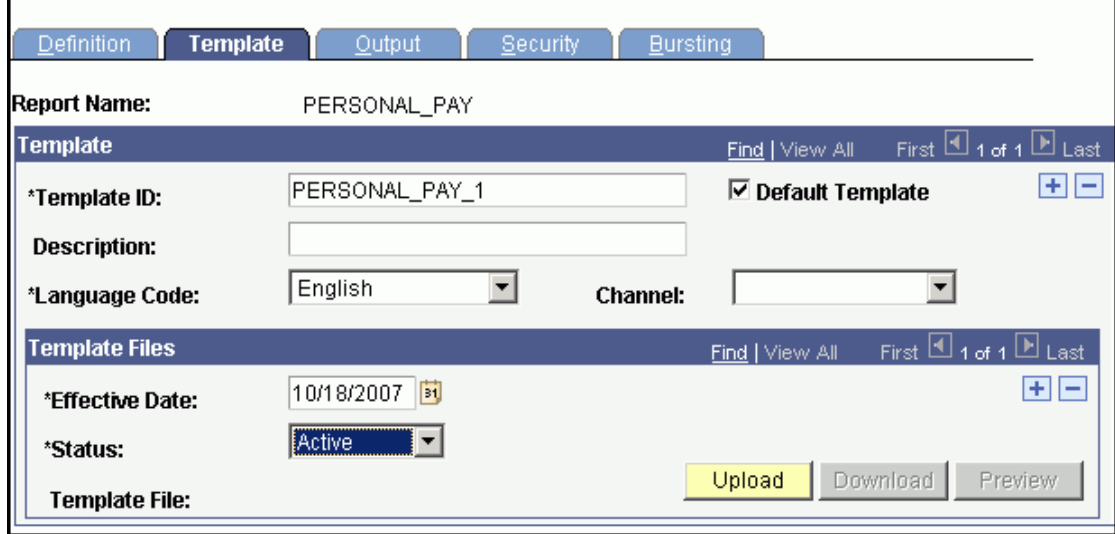

**10.** Click the **Upload** button. Browse for the **Personal\_Data\_Pay.rtf** template and click **Upload**.

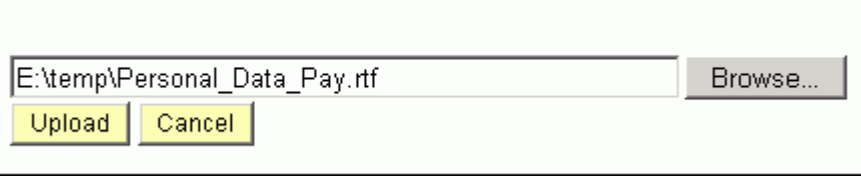

ORACLE Creating PeopleSoft Reports Using XML Publisher.doc

**11.** On the **Output** tab, select **PDF** as the default output. Click **Save**. You can now view the report in the Report Viewer.

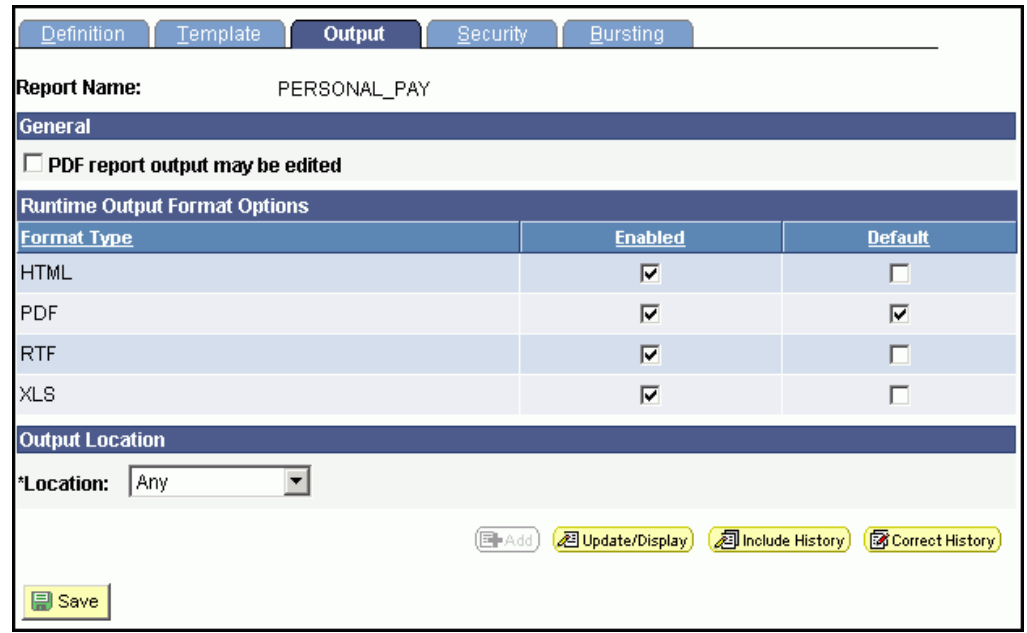

#### **Run and View the XML Publisher Report**

**1** From the left navigation bar in PeopleSoft Applications, select **Reporting Tools > XML Publisher > Query Report . Viewer**.

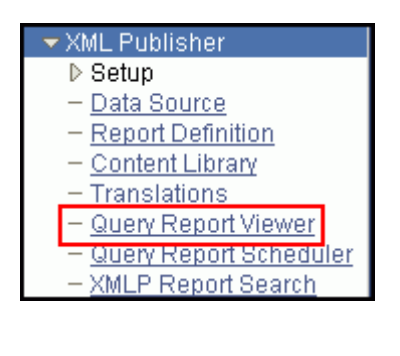

**.**

# **2** On the **Query Report Viewe**r page, click the **Search** button.

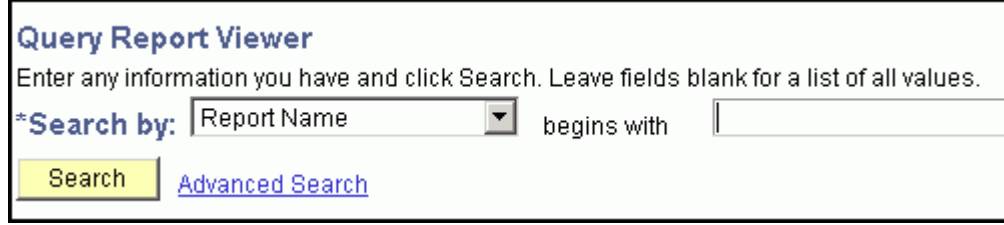

### 30 of 31

**.**

**3** From the list of reports, select **PERSONAL\_PAY** and then click **View Report**.

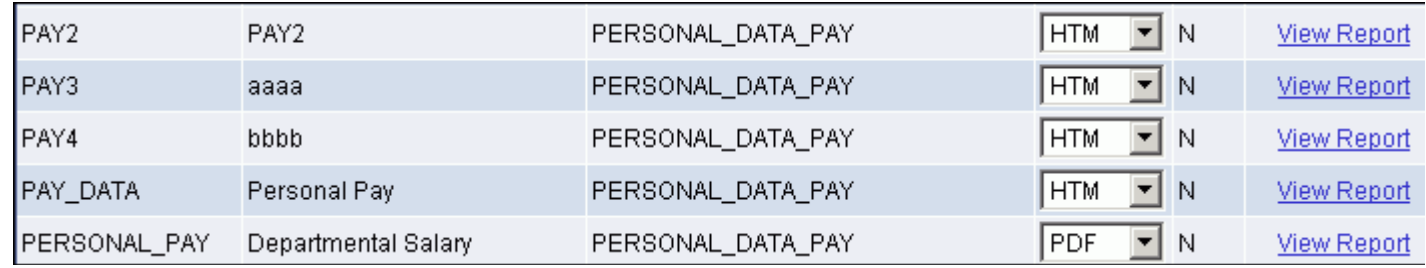

**4** While the report is being processed, the word **Processing** appears at the top. After processing is complete, a three-**.** page PDF report is displayed with charts and a table.

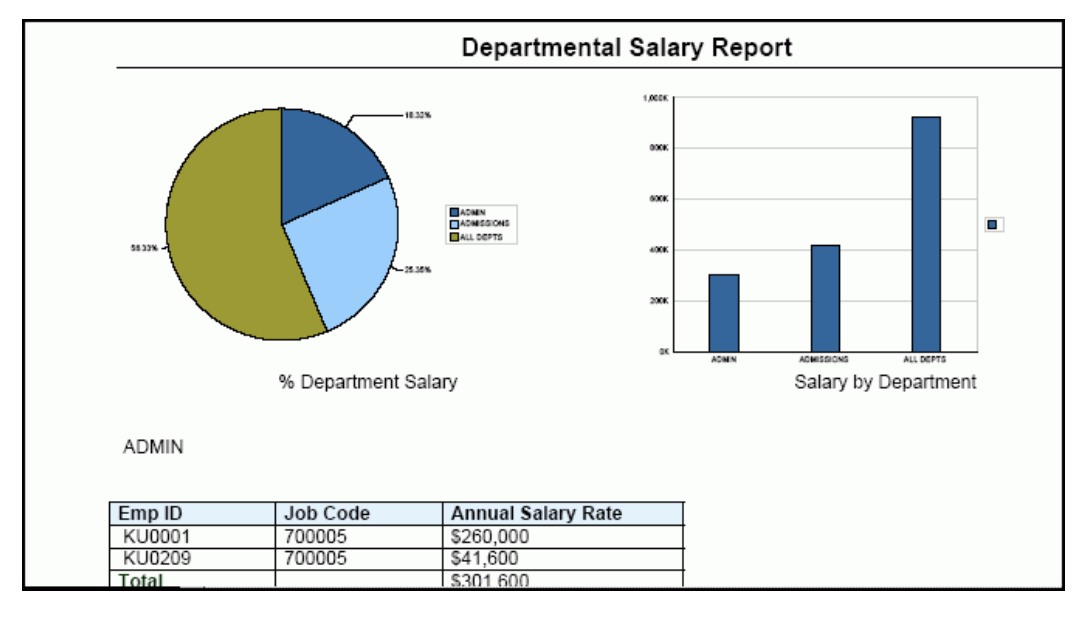

Congratulations! You just created a report in PeopleSoft Applications using XML Publisher!

## **Summary**

In this lesson, you learned how to:

- **Ell** Install Oracle XML Publisher Desktop
- Modify an existing query
- **E.** Create and register a data source
- **El** Create an RTF template
- Define a new report
- **Run and view the XMLP report**

## **Related Information**

In this tutorial, you learned how to create reports using XML Publisher in a PeopleSoft environment. XML Publisher is also available as a stand-alone product known as "Oracle Business Intelligence Publisher" (BI Publisher). BI Publisher has easy-to-use wizards and additional features that enable access to a wider range of data sources, such as relational

ORACLE Creating PeopleSoft Reports Using XML Publisher.doc

### 31 of 31

databases that provide JDBC connections, XML feeds via HTTP, and Web services. BI Publisher speeds up template creation and report definition, and it provides a greater variety of template types and output formats (you can create templates using Excel to create Excel worksheets or Adobe Flex to create Flash output).